# **Umgang mit Word**

# **1. Formatvorlagen- dein treuer Freund und Helfer**

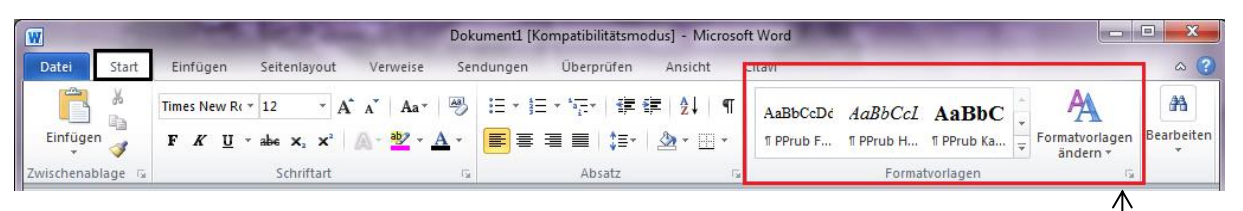

z.B.

# **Dies ist eine Kapitelüberschrift**

#### **Dies ist eine Überschrift für ein Unterkapitel**

Dies ist die Textschrift.

#### **1.1 Nutzen von Formatvorlagen**

- schnelle Änderungen am Aussehen des Textes möglich
- erleichtern einheitliches Layout
- Inhaltsverzeichnisse schnell erstellt

## **1.2 Inhaltsverzeichnis erstellen mithilfe der Formatvorlagen**

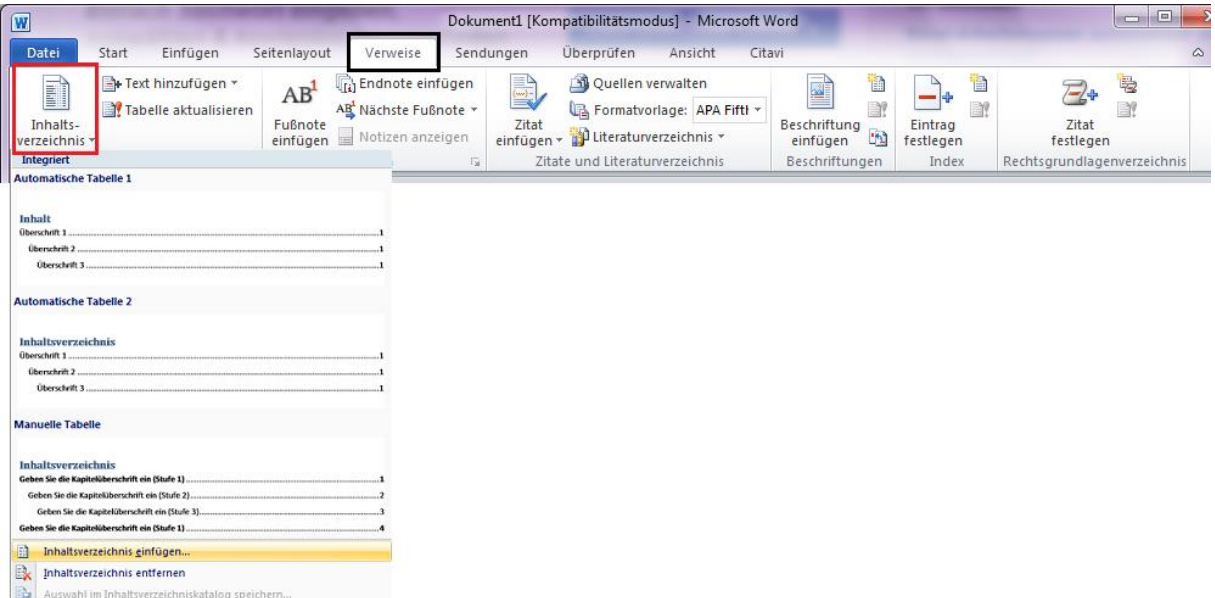

Falls selbst erstelle Formatvorlagen verwendet werden und eine Fehlermeldung auftaucht, kann das darin liegen, dass die eigenen Formatvorlagen nicht für die Verwendung des

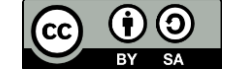

Über diesen Pfeil sind folgende Funktionen abrufbar:

- Gesamtansicht der verfügbaren Formatvorlagen
- Erstellung eigener Formatvorlagen
- Änderung der Formatvorlagen -

Inhaltsverzeichnisses freigegeben sind. Dies kann durch folgende Schritte behoben werden:

- 1. Suche die Gesamtansicht der Formatvorlagen auf
- 2. Wähle die Vorlage der Kapitelüberschriften durch Rechtsklick aus
- 3. Wähle die Funktion *Ändern*
- 4. Wähle links unten im Dialogfeld die Funktion *Format,* dann *Absatz*
- 5. Ändere in diesem Dialogfeld unter dem Reiter *Einzüge und Abstände* die *Gliederungsebene* von Textschrift zu Ebene 1
- 6. Speichere diese Einstellung, indem du die Dialogfenster durch OK schließt

Verfahre genauso mit der Vorlage Überschrift eines Unterkapitels, bis auf Schritt 5: Änderung von Textschrift zu Ebene 2. Die Einstellung richtet sich demnach nach der Gliederungsebene.

Änderungen des Layouts können über den Reiter *Verweise Inhaltsverzeichnis Inhaltsverzeichnis einfügen* vorgenommen werden.

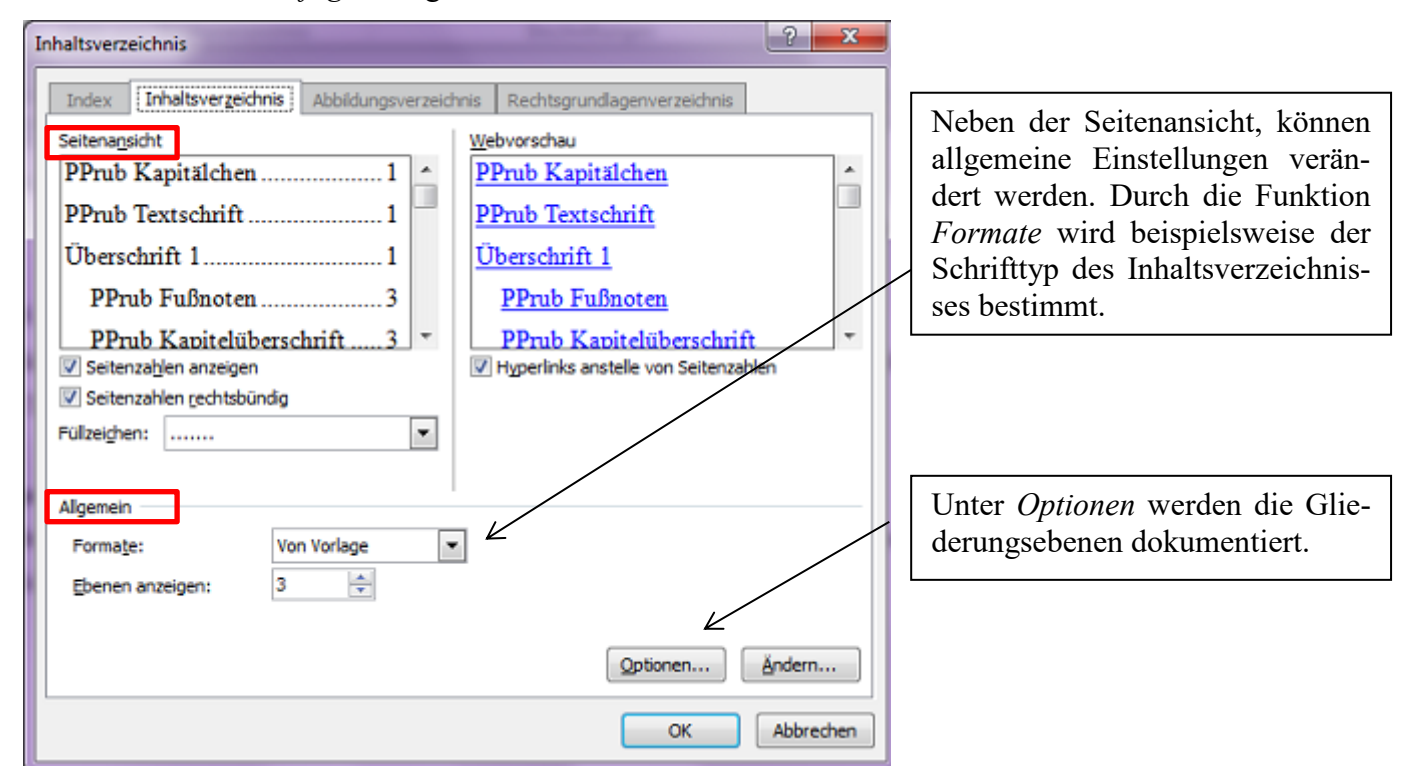

Kommen im Laufe der Zeit neue Kapitel- und/ oder Unterkapitelüberschriften hinzu, muss das Inhaltsverzeichnis nicht neu erstellt werden! Durch die Funktion *Tabelle aktualisieren* (Reiter *Verweise Inhaltsverzeichnis*) übernimmt Word jegliche Änderungen und passt gleichzeitig die Seitenzahlen an.

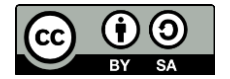

## **2. Der Kampf mit den Seitenangaben**

Häufig wird gefordert, Seitenzahlen erst ab der dritten Seite anzuführen, wobei die ersten beiden Seiten (Deckblatt & Inhaltsverzeichnis) in der Zählung inbegriffen sind. Man muss Word also vermitteln, dass es zwar alle Seiten zählen soll, aber nicht alle Seitenangaben machen muss. Die folgende Abfolge zeigt wie das geht:

- ٦I 1. Aktiviere die Absatzmarke
- 2. Wechsle auf die 2. Seite deiner Hausarbeit und stelle einen Abschnittsumbruch her, indem du unter dem Reiter *Seitenlayout* die Funktion *Umbrüche Nächste Seite*  auswählst (wenn Word dir angibt, dass ein Seitenumbruch vorliegt, kannst du diesen löschen)
- 3. Wechsle nun auf die 3. Seite deiner Hausarbeit und begebe dich durch Doppelklick in die Fußzeile
- 4. Entferne oben im Reiter unter *Navigation* die Funktion *Mit vorheriger verknüpfen*
- 5. Lösche nun die Seitenzahlen 1 und 2 separat und schließe die Fußzeile

#### **3. Silbentrennung**

Um ein schöneres Layout zu erhalten und jede Zeile optimal auszunutzen, empfiehlt es sich, die automatische Silbentrennung zu aktivieren. Eine Aktivierung der Silbentrennung ist unter dem Reiter *Seitenlayout Silbentrennung* möglich. Außerdem kann hier entschieden werden, ob die Silbentrennung manuell oder automatisch ausgeführt werden soll. Die Silbentrennungsoptionen helfen die Einstellungen zu verfeinern, sodass das Schriftbild nach Belieben optimiert werden kann.

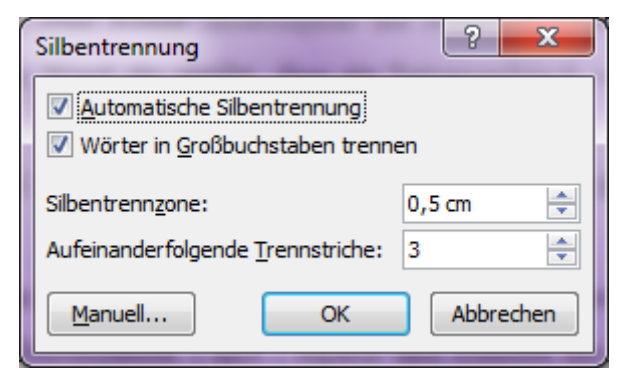

Die Silbentrennung kann nach Bedarf Absatzweise deaktiviert werden. Hierzu muss der gewünschte Absatz markiert und im Anschluss durch Rechtsklick auf die Funktion *Absatz* Reiter *Zeilen- und Seitenumbruch* mit einem Haken bei *keine Silbentrennung* versehen werden.

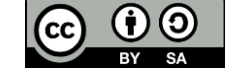